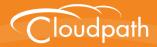

# Cloudpath Enrollment System

# End-User Experience for Managed and Unmanaged Chromebooks

Software Release 4.3 April 2016

**Summary:** This document describes the end-user experience for managed and unmanaged Chromebooks that are using the Enrollment System to onboard to a secure wireless network. **Document Type:** Information **Audience:** Network Administrator, End-User

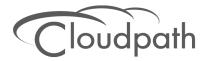

# **End-User Experience for Managed and Unmanaged Chromebooks**

Software Release 4.3 April 2016

Copyright © 2016 Ruckus Wireless, Inc. All Rights Reserved.

This document contains Ruckus Wireless confidential and proprietary information. It is not to be copied, disclosed or distributed in any manner, in whole or in part, without express written authorization of a Customer Advocacy representative of Ruckus Wireless, Inc. While the information in this document is believed to be accurate and reliable, except as otherwise expressly agreed to in writing, RUCKUS WIRELESS PROVIDES THIS DOCUMENT "AS IS" WITHOUT WARRANTY OR CONDITION OF ANY KIND, EITHER EXPRESS OR IMPLIED. The information and/or products described in this document are subject to change without notice.

ZoneFlex<sup>™</sup>, BeamFlex<sup>™</sup>, MediaFlex<sup>™</sup>, ChannelFly<sup>™</sup>, and the Ruckus Wireless logo are trademarks of Ruckus Wireless, Inc. All other brands and product names are trademarks of their respective holders.

Copyright © 2016 Ruckus Wireless, Inc. All rights reserved.

# End-User Experience for Managed and Unmanaged Chromebooks

# **Overview**

The Cloudpath Enrollment System (ES) extends the benefits of certificates to Chromebooks in environments with an existing Public Key Infrastructure (PKI).

The certificate is installed in the Trusted Platform Module (TPM), and can be used for certificate-based Wi-Fi (WPA2-Enterprise with EAP-TLS), web SSO authentication, web two-factor authentication and more.

The Cloudpath ES can automatically distribute user and device certificates to both IT-managed and unmanaged (BYOD) Chromebooks.

- For IT-managed Chromebooks, the ES deploys both user and device certificates via a Chrome extension provisioned through the Chromebook management console. Whether tied to the user or the device, the certificates are TPM-backed, which means they are burned into hardware for maximum protection.
- For unmanaged Chromebooks, the ES provides a web portal for self-service and automated installation of the certificate along with configuration of related services, such as WPA2-Enterprise Wi-Fi using EAP-TLS.

Whether your network supports IT-managed, or unmanaged Chromebook devices (or both), the Cloudpath ES provides a secure method for Automatic Device Enablement.

# **Supported Devices**

The ES supports all Chrome OS devices supported by Google. To see a list of devices currently supported by Google, consult the following URLs:

https://www.google.com/chrome/devices/eol.html

# **Cloudpath ES User Experience**

The Cloudpath ES provides the prompts that guide the user through the sequence of steps that make up the enrollment workflow. During this process, the user enters information as requested, and makes selections about user type, device type, among others. The sequence of steps for the enrollment differ, depending on the selection that is made.

# **Enrollment Workflow**

During enrollment, the Chrome OS is detected and the ES provides Chrome OS-specific instructions for downloading the configuration file and installing it on the device manually, or automatically if extensions are configured. After the configuration file is installed, the user simply connects the secure network.

The following section provides an example of the Chromebook user experience.

- 1. The user connects to the deployment URL (either directly, or through a Captive Portal).
- 2. The ES Welcome screen displays.

#### FIGURE 1. Wizard Welcome Page

| XpressConnect Enrollme ×                              |                                                                                 |                                                     | - 4    | P X |
|-------------------------------------------------------|---------------------------------------------------------------------------------|-----------------------------------------------------|--------|-----|
| ← → C 🔒 https://anna44.cloudpath.net/enroll/AnnaTest. | /Production/process                                                             |                                                     | ☆      | 3 ≡ |
|                                                       | Start Over                                                                      | Powered by Cloudpath Networks                       |        |     |
|                                                       | Your Logo H                                                                     | Here                                                |        |     |
|                                                       | Welcome to the Anna Test Netwo                                                  | rk                                                  |        |     |
|                                                       | Access to the Anna Test network is re<br>and requires acceptance of the Terms   | stricted to authorized users<br>& Conditions below. |        |     |
|                                                       | Once authorized for access, your devi<br>unique certificate for network access. | ce will be configured with a                        |        |     |
|                                                       | I agree to the <u>Terms &amp; Conditions</u>                                    |                                                     |        |     |
|                                                       |                                                                                 | Start >                                             |        |     |
|                                                       | Assistance ID #9D4E                                                             |                                                     |        |     |
|                                                       |                                                                                 |                                                     |        |     |
|                                                       |                                                                                 |                                                     |        |     |
|                                                       |                                                                                 |                                                     |        |     |
|                                                       |                                                                                 |                                                     |        |     |
| 📰 🗿 🛛 💈 🖹 🕨                                           |                                                                                 |                                                     | 2:58 マ | o 🌋 |

The login screen is typically customized with the logo, colors, and text for the organization or institution. The screens in this example use the default look and feel of the application. Click Start to continue.

#### **User Type Prompt**

If required by the network, the user might see a User Type prompt. A user type prompt can provided a branch in the workflow for the different types of users on your network. For example, in an education network, the user types might be Student/Staff/Faculty, or in Enterprise network, they might be Employees/Visitors/Contractors.

#### FIGURE 2. User Type Prompt

| XpressConnect Enrollme ×                             |                     |                                                                                                    | -      | ч | × |
|------------------------------------------------------|---------------------|----------------------------------------------------------------------------------------------------|--------|---|---|
| ← → C 🔒 https://anna44.cloudpath.net/enroll/AnnaTest | /Production/process |                                                                                                    | ŵ      | 8 | Ξ |
|                                                      | Start Over          | Powered by Cloudpath Networks                                                                                                    |        |   |   |
|                                                      |                     | go Here                                                                                                    |        |   |   |
|                                                      | Visitors            | Sample Corporation Visitor<br>Valors to Sample Corporation are welcome<br>to ultre the security wreteries network. You<br>will be provided internet-only access. To join<br>the network, you must light to either<br>Facebook or Linkedin. |        |   |   |
|                                                      | Employees           | Sample Corporation Employee<br>Employees of sample Corporation may jon<br>personal or IT-owned devices to the secure<br>writess network. To do so, you must have<br>your domain credentials.                                               |        |   |   |
|                                                      | < Back              |                                                                                                    |        |   |   |
| 🏢 💿 🖬 🗷 📄 💌                                          |                     | 0 2                                                                                                    | ::59 ᄛ | ġ | T |

Select the user type to continue. This example follows the *Employee* workflow.

#### **User Credentials**

If required by the network, the user can be prompted enter their credentials. A user credential prompt might request credentials from an AD or LDAP server, or from RADIUS via PAP.

#### FIGURE 3. User Credentials

| Very Sconnect Enrollme ×                                                |        | - <sup>10</sup> | ×        |
|-------------------------------------------------------------------------|--------|-----------------|----------|
| ← → C 🔒 https://anna44.cloudpath.net/enroll/AnnaTest/Production/process |        | ☆ 🖡             | ∃ ≡      |
| Start Over Powered by Cloudpath Networks                                |        |                 |          |
| Your Logo Here                                                          |        |                 |          |
| Your username and password are required to access the network.          |        |                 |          |
| Username:                                                               |        |                 |          |
| Password:                                                               |        |                 | X        |
| Need Assistance?                                                        |        |                 |          |
| < Back Continue >                                                       |        |                 | X        |
| Assistance ID #304E                                                     |        |                 |          |
|                                                                         |        |                 | $\times$ |
|                                                                         |        |                 |          |
|                                                                         |        |                 | $\times$ |
|                                                                         |        |                 |          |
|                                                                         | 0 2:59 | ÷ 🕈 🕯           | R        |

Enter the user credentials and click Continue.

4

#### **Device Type**

If required by the network, the user might see a Device Type prompt. A device type prompt can provided a branch in the workflow for the different types of devices on your network.

#### FIGURE 4. Device Type Prompt

| XpressConnect Enrollme ×                            |                               |                                                                                                    | -        | ъ | ×        |
|-----------------------------------------------------|-------------------------------|----------------------------------------------------------------------------------------------------|----------|---|----------|
| ← → C 🔒 https://anna44.cloudpath.net/enroll/AnnaTes | t/Production/process          |                                                                                                    | ¶☆       |   | ≡        |
|                                                     | Start Over                    | Powered by Cloudpath Networks                                                                                                    |          |   |          |
|                                                     | Your Lo                       | go Here                                                                                                    |          |   |          |
|                                                     | Your Device                   | Personal Device<br>Select this option if the device belongs to<br>you.                                                                                                    |          |   | V V      |
|                                                     | Company Device                | IT-Issued Device<br>Select this option if the device belongs to<br>Sangle Corporation. To join the network,<br>you must enter the voucher included on the<br>green label on the device's box. |          |   |          |
|                                                     | < Back<br>Assistance ID #920A |                                                                                                    |          |   | V V V V  |
| III () 🛛 🛛 📄 🕨                                      |                               |                                                                                                    | 1 3:07 💎 | Ø | <u>R</u> |

Select the device type to continue. This example follows the Personal Device workflow.

# Managed or Unmanaged Chromebooks

The final portion of the user experience differs, depending on if the certificate and Wi-Fi settings are set for delivery using the ONC file (unmanaged devices) or an extension (managed devices). See the following links to continue with the user experience example for your configuration.

- Unmanaged Chromebook User Experience
- Managed Chromebooks With Extension User Experience

#### **Unmanaged Chromebook User Experience**

With an unmanaged Chromebook device, the user downloads and installs the ONC file, which contains configuration information required to access the secure network, including the certificate and Wi-Fi settings.

For unmanaged devices, the application detects the Chrome operating system and displays instructions for installing the Chrome configuration on the device.

| C XpressConnect Enrollme x                                                                                                    | _ 0 | 1 |
|----------------------------------------------------------------------------------------------------|-----|---|
| 🗲 🔿 🖸 🔮 https://bvtes.cloudpath.net/enroll/BVTEnrollmentSystem/Production/wizard/2/page4_download.html                                                                                                    | ☆ 🚺 | 3 |
| Microsoft Windows                                                                                                    |     |   |
| Mac OS X Lion & Greater                                                                                                    |     |   |
| Mac OS X Snow Leopard & Leopard                                                                                                    |     |   |
| Apple iPhone, iPad, & iPod Touch                                                                                                    |     |   |
| Android Devices                                                                                                    |     |   |
| Ubuntu & Fedora Linux                                                                                                    |     |   |
| Windows Surface RT                                                                                                    |     |   |
| Chrome OS                                                                                                    |     |   |
| If you are not logged in as the Chromebook owner, log     out and log back in as the owner.                                                                                                    |     |   |
| Step 1: Download the Network File<br>Step y download the file. Do not open a yet.                                                                                                    |     |   |
| Step 2: Import Network File<br>Import the DownRoaded ONC File:                                                                                                    |     |   |
| Open a new tab in the browser.     Type (or copy 4 pasked) this address into the browser.     chromes/ine+inemails/chromeos                                                                                                    |     |   |
| Connectioned Instance internation      (← → →→) chrome/internation (chrome of a statement of the statement of the state |     |   |
| https://brtes.cloudpath.net/enroll/BVTEnrollmentSystem/Production/submit-selection?selectionPromptItem-D4DFE674-33A8-4A87-9580-B9AE1FC330E9                                                                                                    | Ŷ   | 1 |

FIGURE 5. Configuration Installation Instructions

The manual download page shows the Chromebook instructions.

Step 1 provides the link to download the ONC file.

Step 2 provides instructions for importing the ONC file.

- Copy the URL from the instructions.
- Paste the URL into a new browser window. The Chrome OS *Import ONC File* page displays.

| C XpressConnect by Cloud x C chrome://net-internals/# x              |
|----------------------------------------------------------------------|
| ← → C 🗋 chrome://net-internals/#chromeos                             |
| ChromeOS Capturing events (25927)                                    |
| Import ONC file                                                      |
| Choose File No file chosen                                           |
| ONC file successfully parsed                                         |
| Store Logs                                                           |
| Store Debug Logs                                                     |
| Network Debugging                                                    |
| Select Interface for debugging<br>Wi-Fi Ethernet Cellular WiMAX None |

#### FIGURE 6. Import ONC File

• Click Choose File and browse to select the <NetworkName>.onc file.

After the ONC file installed, click the Wi-Fi icon in the bottom right corner of your screen and select the secure network.

#### FIGURE 7. Select Wi-Fi Network

| 🧟 Sample Campus          | Secure       |
|--------------------------|--------------|
| Searching for Wi-Fi netw | orks         |
| 😪 cloudpath              |              |
| 👳 Shin OnRamp            |              |
| < cpn-moto-help-eu       | la           |
| Join other               | Settings     |
| < Network                | ▼ i          |
|                          | 1 9:48 マ 💈 👮 |

Typically, user credentials are populated using the information passed during the enrollment process. Click *Connect*.

| FIGURE 8. Enter User Credential |
|---------------------------------|
|---------------------------------|

| Join Wi-Fi network      |                                               | ×  |
|-------------------------|-----------------------------------------------|----|
| SSID:                   | Sample Campus Secure                          |    |
| EAP method:             | PEAP -                                        |    |
| Phase 2 authentication: | MSCHAPv2                                      |    |
| Server CA certificate:  | Cloudpath IT Root CA I [Cloudpath IT Root 🤇 🔻 |    |
| Subject Match:          |                                               |    |
| User certificate:       | None installed 🔹                              |    |
| Identity:               |                                               |    |
| Password:               |                                               | 0  |
| Anonymous identity:     |                                               |    |
|                         | Save identity and password                    |    |
|                         |                                               |    |
|                         | Connect Canc                                  | el |

The user should now be connected to the secure network.

#### Managed Chromebooks With Extension User Experience

If managed Chromebooks are configured, the download page does not display.

When the ES detects the Chrome OS during enrollment, the extension automatically generates and installs the CA certificate into the TPM.

The extension generates the certificate.

#### FIGURE 9. Generating Certificate

| C XpressConnect Enrollme ×                           |                                              |                               |       | -                                                                                | ъ ×    |
|------------------------------------------------------|----------------------------------------------|-------------------------------|-------|----------------------------------------------------------------------------------|--------|
| ← → C 🔒 https://bvtes.cloudpath.net/enroll/BVTEnroll | nentSystem/Production/wizard/2               | /page4_download.html#         |       | \$                                                                               | 8 ≡    |
|                                                      | Start Over                                   | Powered by Cloudpath Networks |       |                                                                                  |        |
|                                                      | Your Logo H                                  | lere                          |       |                                                                                  |        |
|                                                      | To access<br>based on y<br>Microsoft Windows | sing ons below                |       |                                                                                  |        |
|                                                      | Mac OS X Lion & Greater                      |                               |       |                                                                                  |        |
|                                                      | Mac OS X Snow Leopard & Leo                  | pard                          |       |                                                                                  | $\geq$ |
|                                                      | Apple iPhone, iPad, & iPod Tou               | ch                            |       |                                                                                  | $\leq$ |
|                                                      | Android Devices                              |                               |       |                                                                                  |        |
|                                                      | Ubuntu & Fedora Linux                        |                               |       |                                                                                  |        |
|                                                      | Windows Surface RT                           |                               |       |                                                                                  | <      |
|                                                      | Chrome OS                                    |                               |       |                                                                                  |        |
| DVES-Secure.onc *                                    | Install for C<br>Cick to install             |                               | The o | erating Certificate<br>ertificate is being generated. Th<br>take up to a minute. | ×      |
| 📰 📀 🛛 😫 🖹 🕨                                          |                                              |                               |       | 0 2:31 💎                                                                         | •      |

The extension imports the certificate into the TPM.

| FIGURE 10. | Certificate | Imported |
|------------|-------------|----------|
|------------|-------------|----------|

| / XpressConnect Enrollme ×                            |                                                                              | _ @ ×           |
|-------------------------------------------------------|------------------------------------------------------------------------------|-----------------|
| ← → 🗙 🔒 https://bvtes.cloudpath.net/enroll/BVTEnrolln | nentSystem/Production/wizard/2/page4_download.html#                          | ☆ 🚹 🔳           |
|                                                       |                                                                              |                 |
|                                                       | Your Logo Here                                                               |                 |
|                                                       | To access based on y Processing ons below Microsoft Windows                  |                 |
|                                                       | Mac OS X Lion & Greater                                                      |                 |
|                                                       | Mac OS X Snow Leopard & Leopard                                              |                 |
|                                                       | Apple iPhone, iPad, & iPod Touch                                             |                 |
|                                                       | Android Devices                                                              |                 |
|                                                       | Ubuntu & Fedora Linux                                                        |                 |
|                                                       | Windows Surface RT                                                           |                 |
|                                                       | Chrome OS Install for ChromeOS Other pure of Conference                      |                 |
| Connecting  DVES-Secure.onc  *                        | Cick to head Conficate Certificate Imported The certificate was imported int | ×<br>o the TPM. |
| 📰 🧿 🖬 関 📄 🕨                                           | 0 2:31                                                                       | 🕈 i             |

When the certificate installation is complete, a message displays indicating that the certificate is installed and ready for use.

| FIGURE 11. Certificate Installed | <b>FIGURE 1</b> | 1. C | ertificate | Installed |
|----------------------------------|-----------------|------|------------|-----------|
|----------------------------------|-----------------|------|------------|-----------|

| XpressConnect Enrollme ×                        |                            |                                                                           | _ @ ×                |
|-------------------------------------------------|----------------------------|---------------------------------------------------------------------------|----------------------|
| ← → C 🔒 https://bvtes.cloudpath.net/enroll/BVTE | nrollmentSystem/Production | i/wizard/2/chromeExtensionDone                                            | ☆ 🚹 🗉                |
|                                                 | Start Over                 | Powered by Cloudpath Networks                                             |                      |
|                                                 | Your                       | Logo Here                                                                 |                      |
|                                                 |                            | te has been installed.<br>Iready for use. Select TV/ES-Secure' to connect |                      |
|                                                 | Assistance 10 #3FE0        |                                                                           |                      |
|                                                 |                            |                                                                           |                      |
| DVES-Secure.onc                                 |                            |                                                                           | Show all downloads × |
| 🏢 💿 🖬 🖪 📄 💌                                     |                            |                                                                           | 0 2:31 マ 🗎 💆         |

If not automatically migrated, click the *Wi-Fi* icon in the bottom right corner of your screen and select the secure network.

#### FIGURE 12. Select Wi-Fi Network

| Ş.      | Sample Campus Secure     |   |
|---------|--------------------------|---|
| Sear    | ching for Wi-Fi networks |   |
| <b></b> | cloudpath                |   |
| \$      | Shin OnRamp              |   |
| \$      | cpn-moto-help-eula       |   |
|         | Join other Settings      |   |
| <       | Network                  | Ì |
|         | 1 9:48 📚 💈               | T |

11 aathu The user should now be connected to the secure network.

### **Additional Documentation**

You can find detailed information in the Cloudpath ES configuration guides, located on the left-menu *Support* tab of the ES Admin UI.

# **About Cloudpath**

Cloudpath Networks, Inc. provides automated device enablement (ADE) solutions that simplify the adoption of standards-based Wi-Fi security, including WPA2-Enterprise, 802.1X, and X.509, in diverse BYOD environments. Founded in 2006, Cloudpath Networks invented the modern onboarding model for personal devices and continues to drive the industry's adoption of standards-based security en masse. The Cloudpath solutions are proven worldwide to bring simplicity to secure networks through automated and easy-to-use form and function. To learn more, visit <u>www.cloudpath.net</u>.

If you need technical assistance, discover a bug, or have other technical questions, email support at support@cloudpath.net.

## **Contact Information**

General Inquiries:info@cloudpath.net Support:support@cloudpath.net Sales:sales@cloudpath.net Media:media@cloudpath.net Marketing:marketing@cloudpath.net Phone:+1 303.647.1495 (US) +1 866.472.6053 (US) +44 (01) 161.261.1400 (UK) Fax:+1 760.462.4569 Address:1120 W 122nd Ave, Suite 302 Westminster, CO 80234 USA

12